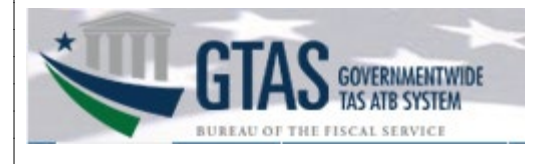

# **New User Access**

*The term "new user" refers to an individual who does not currently have access to the Government Wide Treasury Account Symbol (GTAS) application.* 

1. New users will access SailPoint IIQ. [https://iiq.fiscal.treasury.gov](https://iiq.fiscal.treasury.gov/) to create their identity.

New users are required to logon via their PIV/CAC credentials or choose one of the 3<sup>rd</sup> party credential service providers, ID.me or LOGIN.gov.

**Note:** Users choosing 3rd party CSP's who have existing personal accounts with ID.me or LOGIN.gov accounts must access their ID.me or LOGIN.gov accounts and add their work email address to their profiles. ID.me will require the work email to be the primary email address.

An official website of the United States government Here's how you know  $\vee$ 

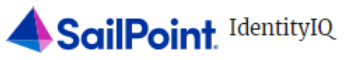

 $\frac{2}{3}$  PIV / CAC

 $ID$ .*me* 

**U** LOGIN.GOV

# Authenticate using PIV, PIV-I, CAC, **Yubikey**

Certificate Authentication enables U.S. Federal employees and contractors to authenticate using a federally provided credential (PIV, PIV-I, CAC, Yubikey)

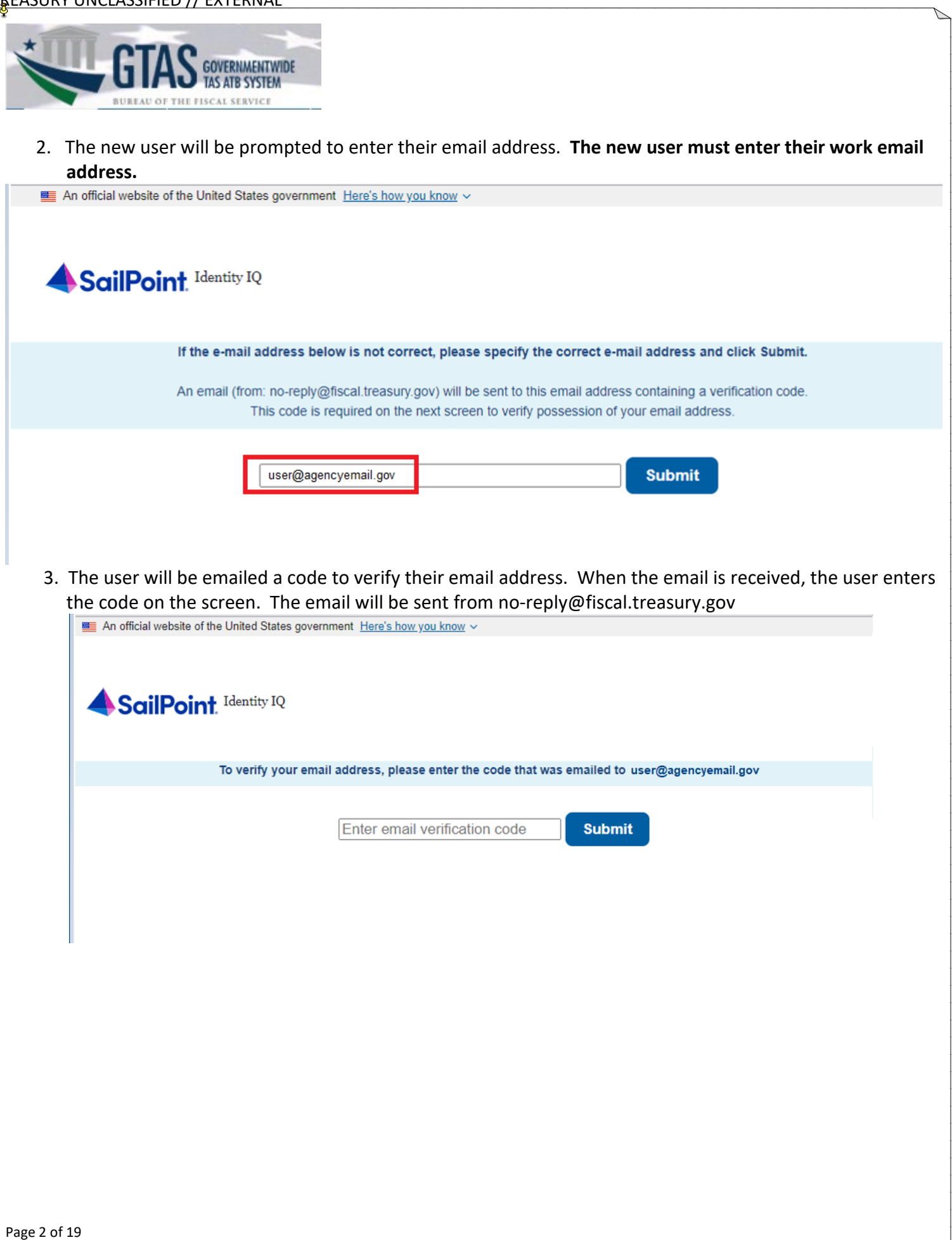

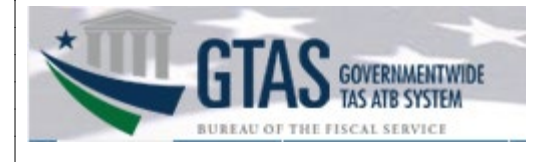

## 4. Example of email.

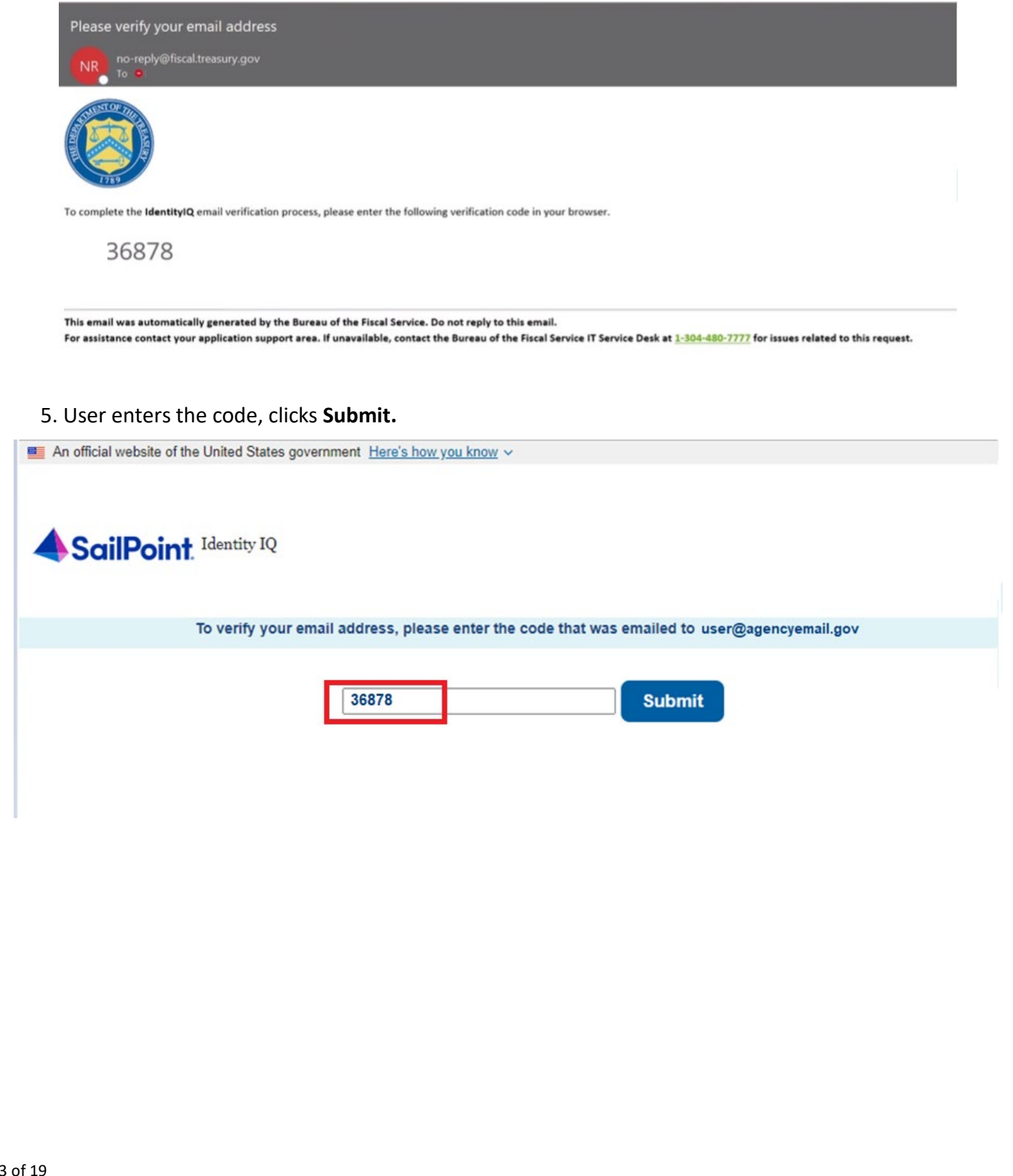

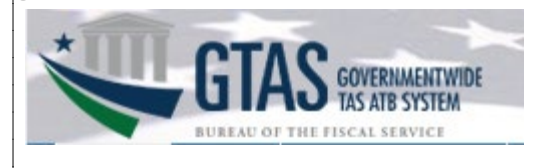

6. Users must select a Manager to approve their access. The Manager should be someone within your Agency appropriate to review/approve your access request and will also recertify your application access annually. User selects the 3 lines to the left of the Home button, then selects **Modify Manager**.

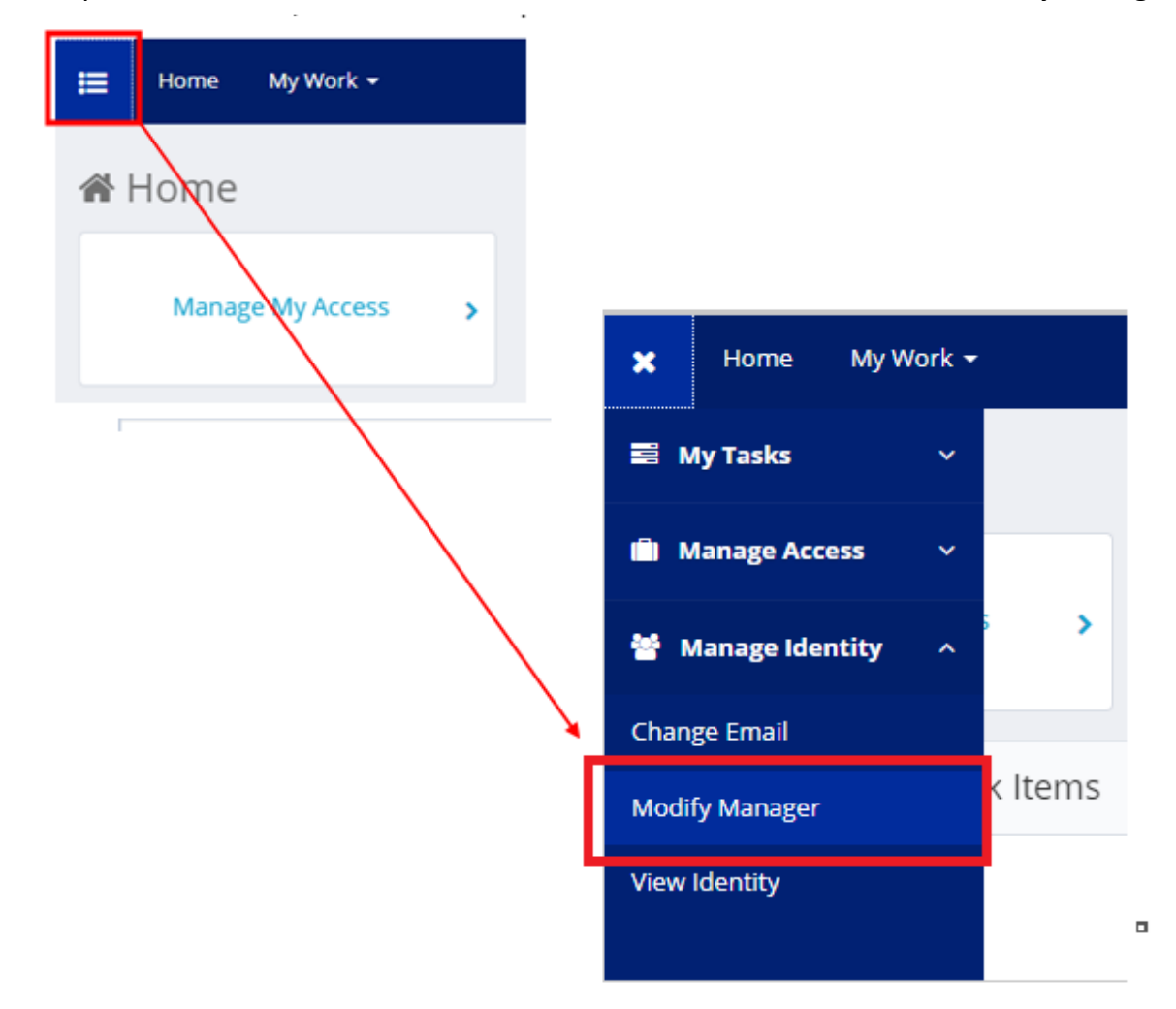

#### TREASURY UNCLASSIFIED // EXTERNAL

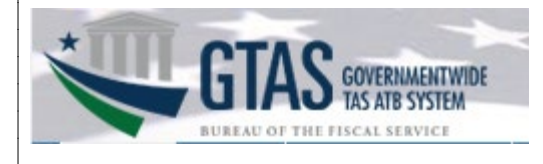

7. Click the radial button next to Set/Modify the Manager for your account. Click **Next.**

Modify Manager Option List

#### Instructions

Please select one option from the list below. If you wish to leave, please hit the Cancel button.

#### **Modify Manager Option List**

Select Operation \*

Set/Modify the Manager for your Account

Cancel

# 8. Input the email address of the Manager. Click **Next.**

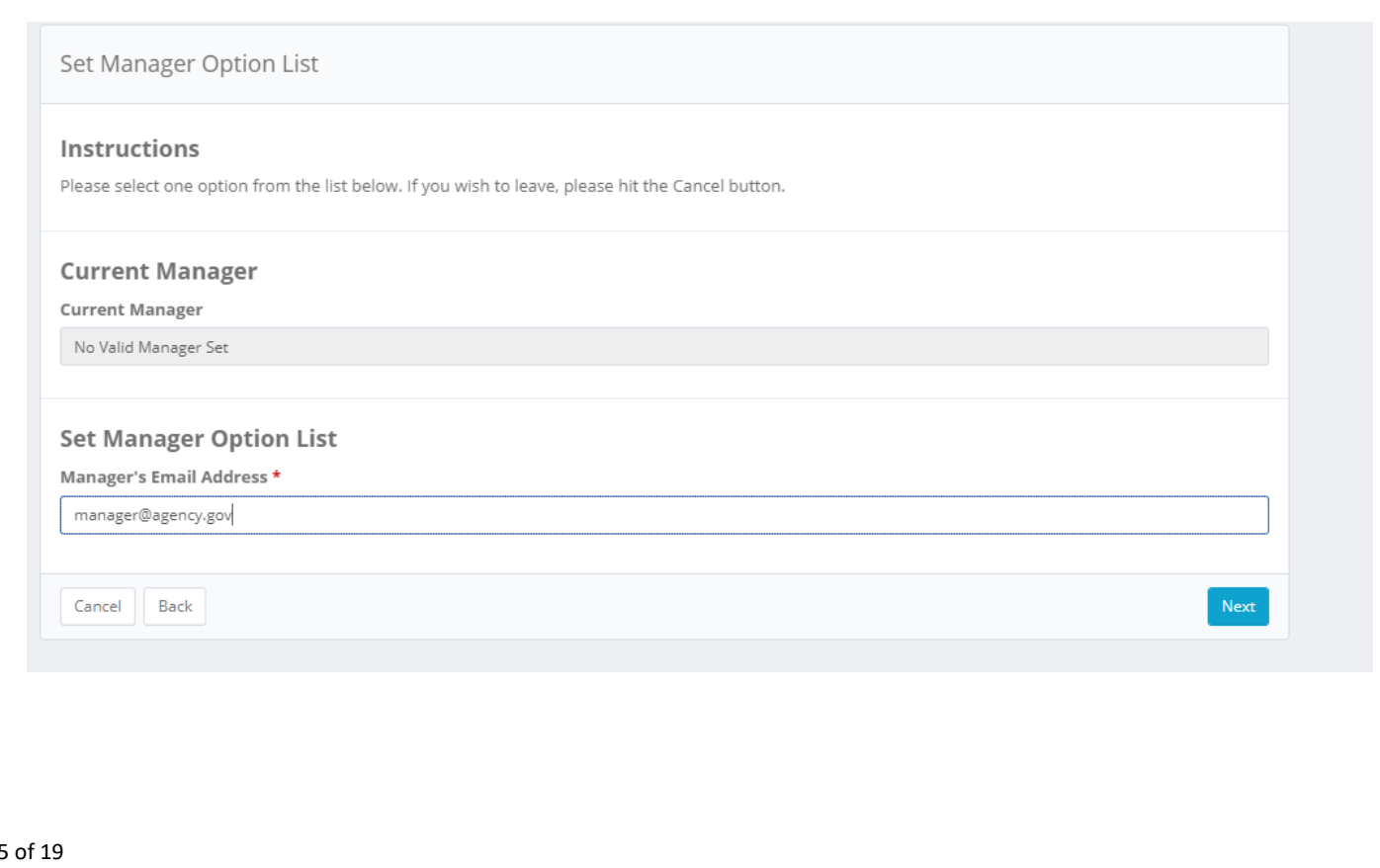

 ${\sf Next}$ 

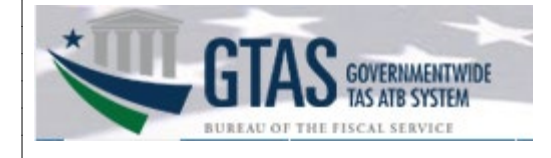

#### 9. Confirm Selected Manager will display. Confirm the email address for accuracy. Click **Next.**

Confirm Selected Manager

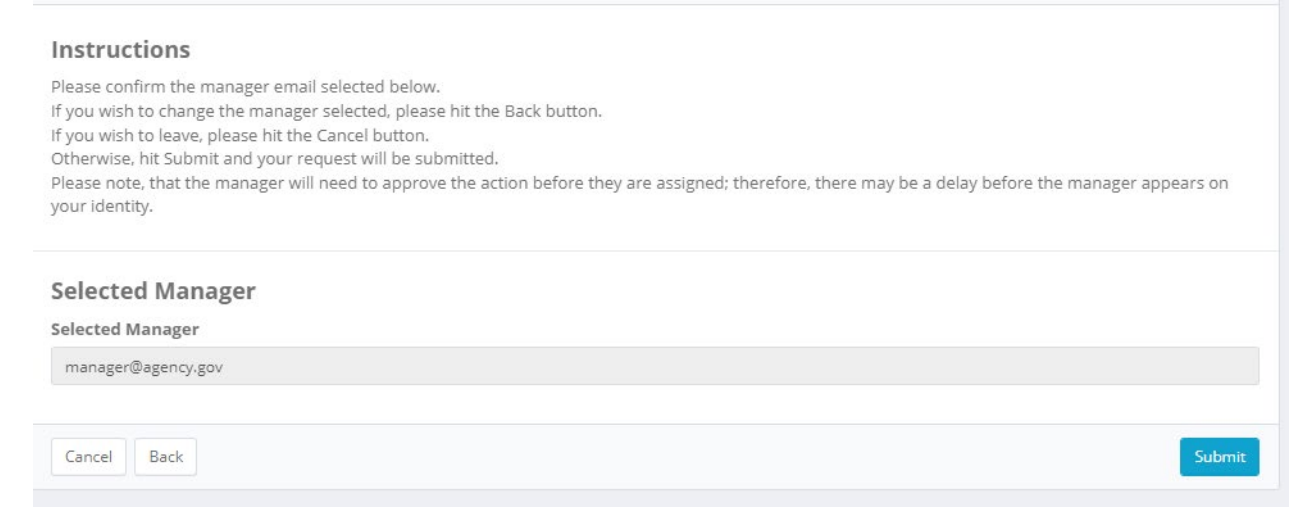

10. A request confirmation message will display. The selected Manager will receive an auto-generated email indicating the request is awaiting their action.

Request made to set manager for af831075-2872-41db-bfd6-8f97a539f96a to , manager@agency.gov

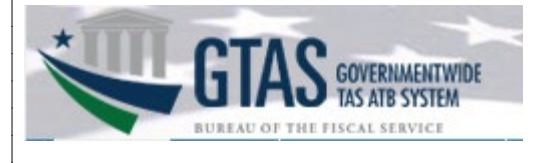

 11. Users will receive an auto-generated email when the Manager has acted on the pending request to be designated. Users must wait until the Manager has approved before requesting access. Click **SAML-Logout.** 

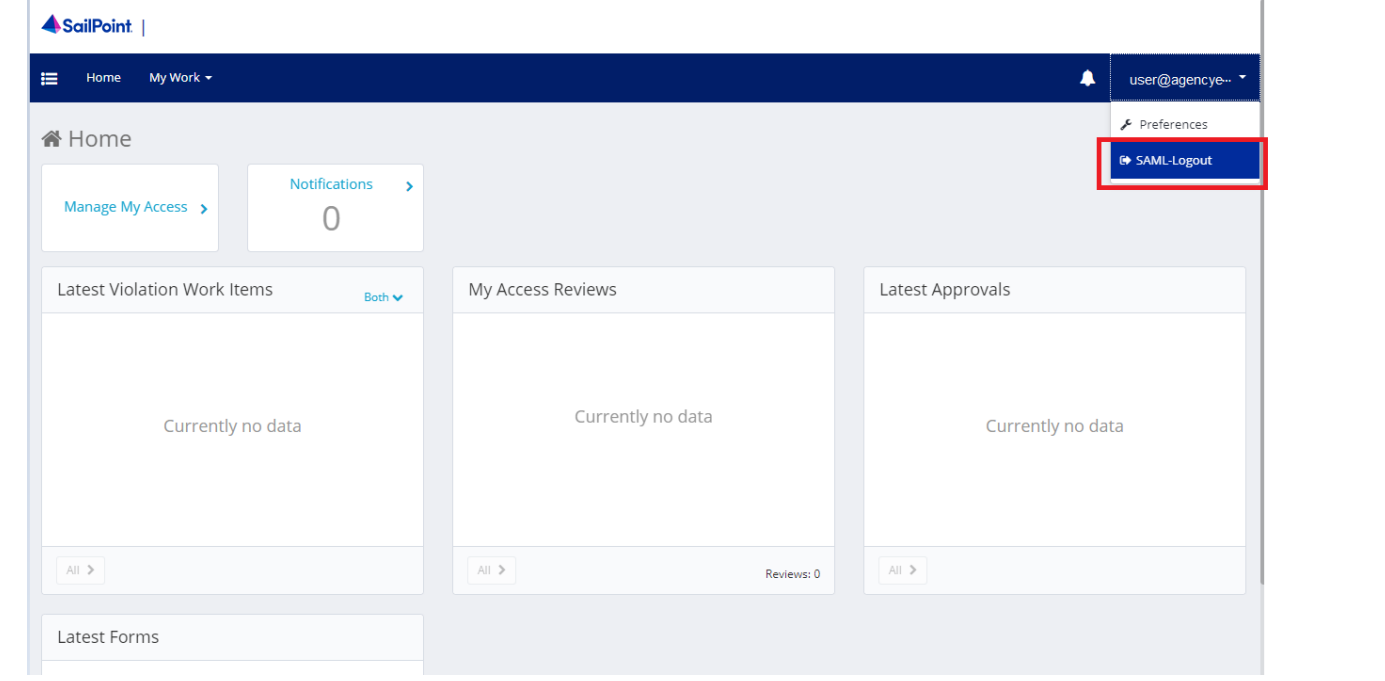

12. The Manager will logon to SailPoint IIQ. [https://iiq.fiscal.treasury.gov.](https://iiq.fiscal.treasury.gov/) The pending approval will be listed under Approvals or Latest Approvals.

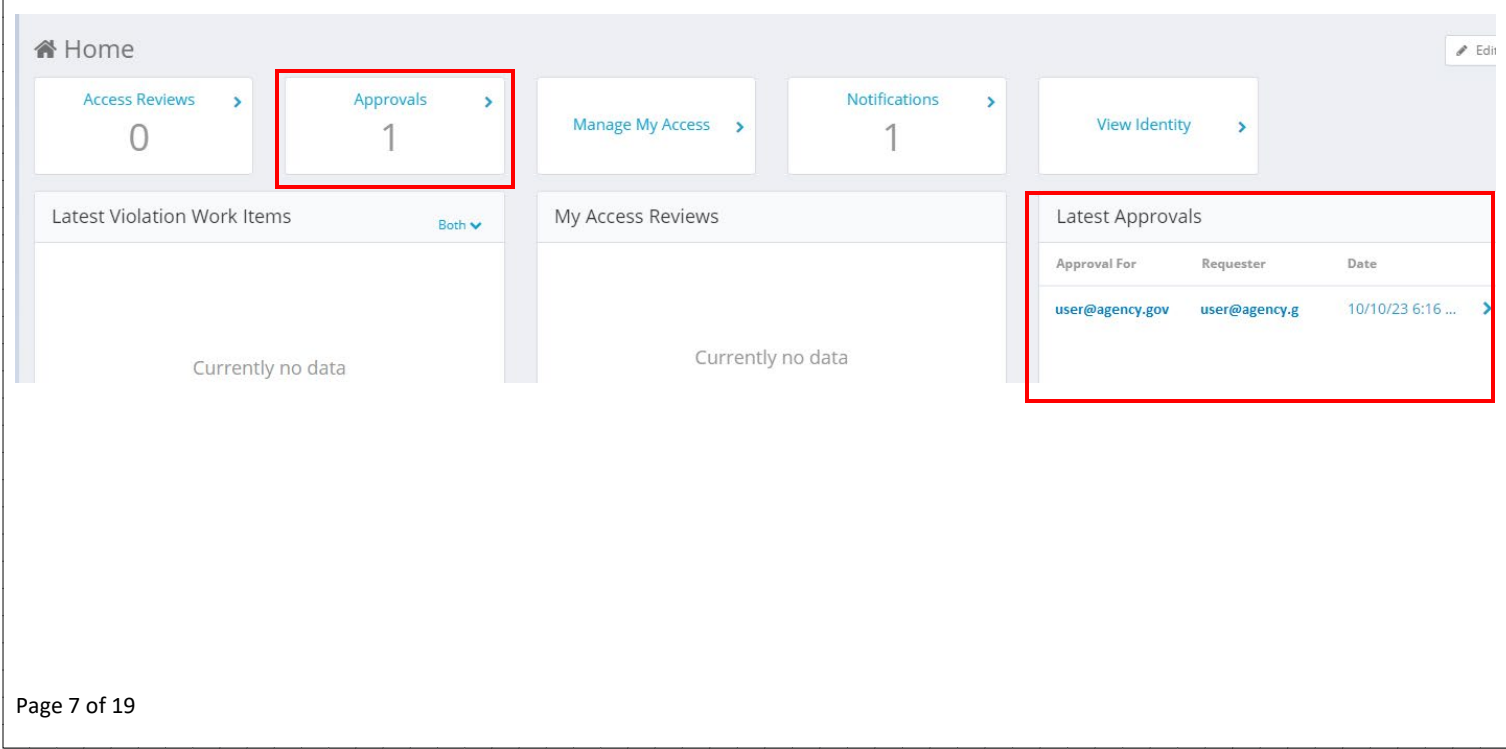

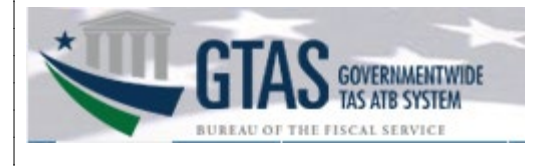

 13. The Identity Approval will display. The User information will display at the top. The Manager information will display below. The Manager may input comments, then selects the **Approve** or **Deny** button.

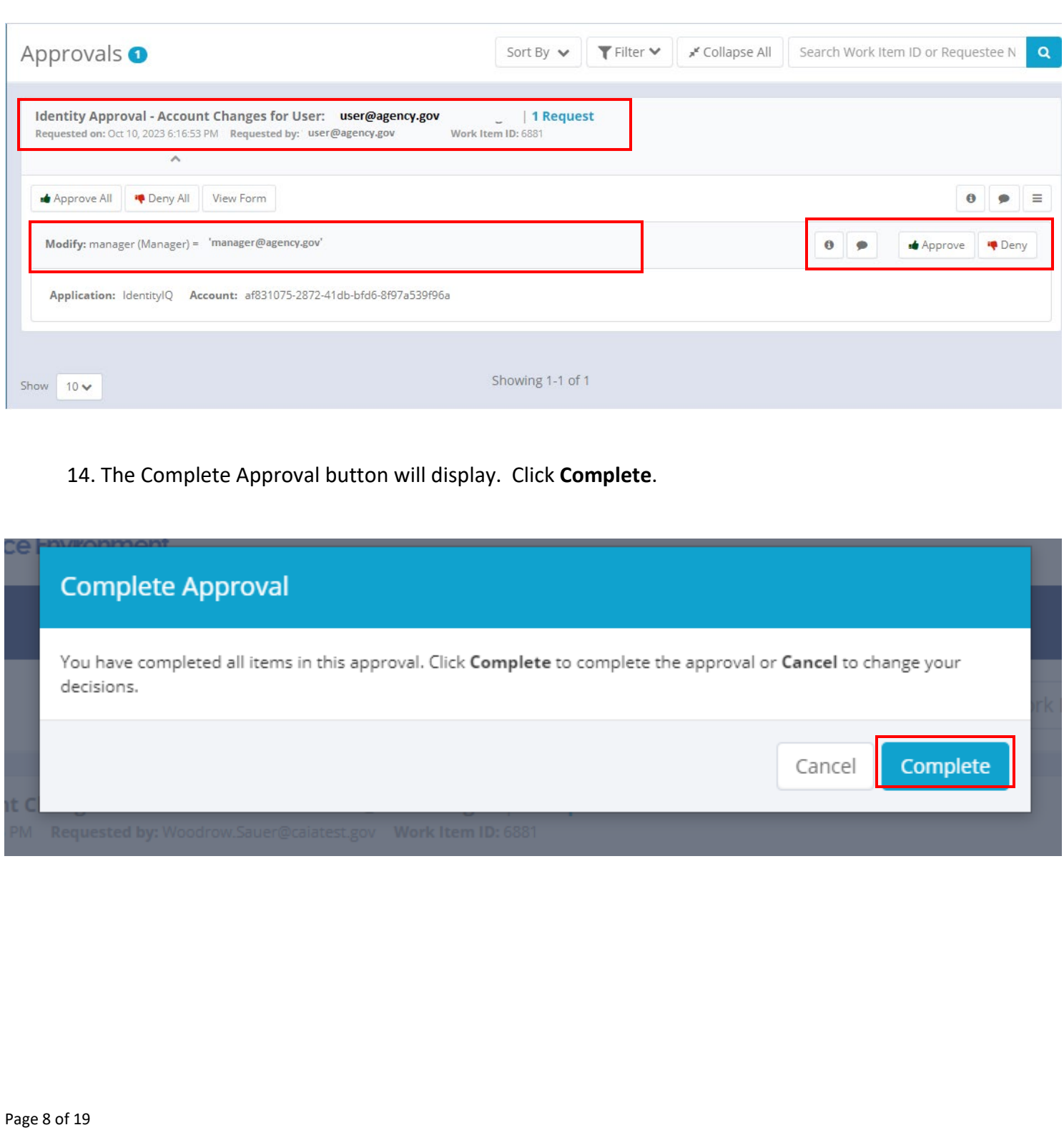

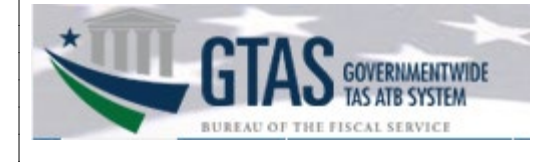

15. The User logs back into SailPoint Identity IQ. [https://iiq.fiscal.treasury.gov](https://iiq.fiscal.treasury.gov/)

An official website of the United States government Here's how you know  $\vee$ 

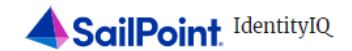

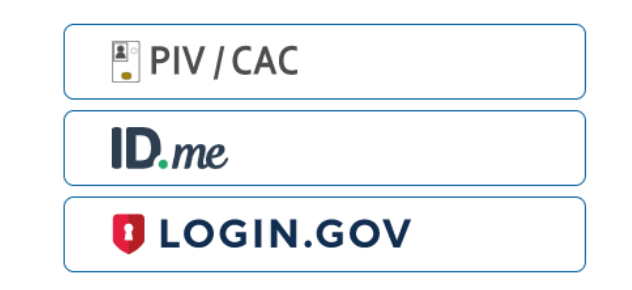

# Authenticate using PIV, PIV-I, CAC, Yubikey

Certificate Authentication enables U.S. Federal employees and contractors to authenticate using a federally provided credential (PIV, PIV-I, CAC, Yubikey)

#### 16. The User clicks **Manage My Access**.

*Note: Users who are also a Manager in IIQ, will see a Manager User Access tile to select. Managers will also need to set a Manager for their account before requesting user access. Managers will see their name listed to select themselves, then see the Add Access and Remove Access tabs.*

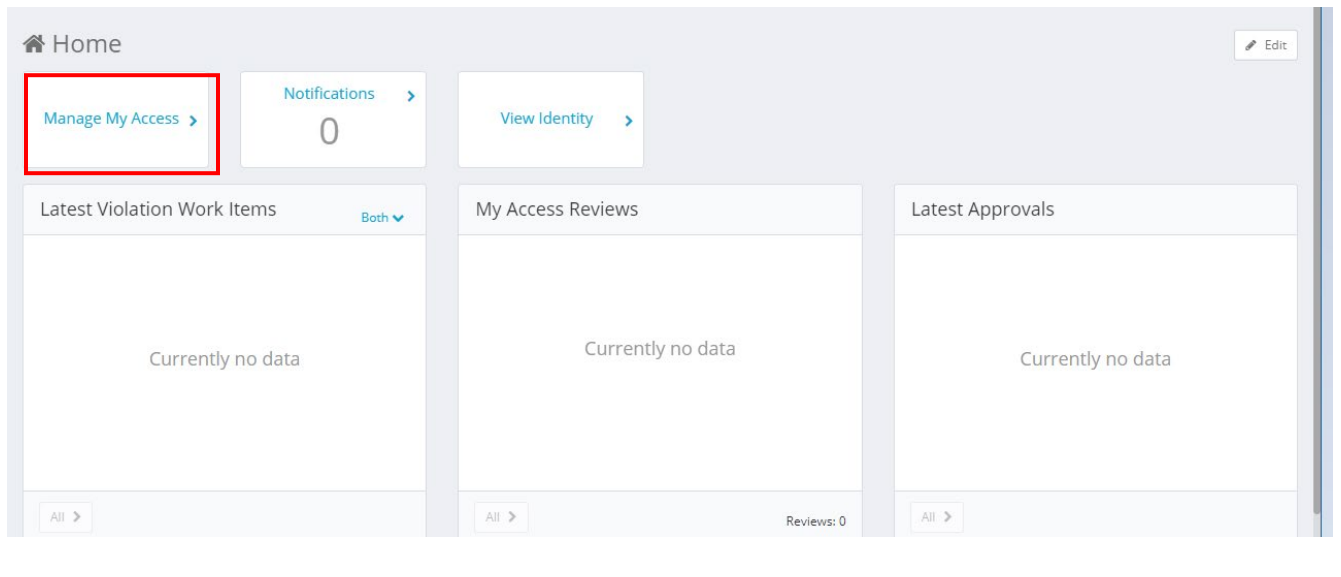

Page

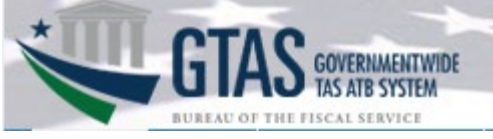

17. Example of Manager homepage in SailPoint IIQ. Click **Manage User Access**.

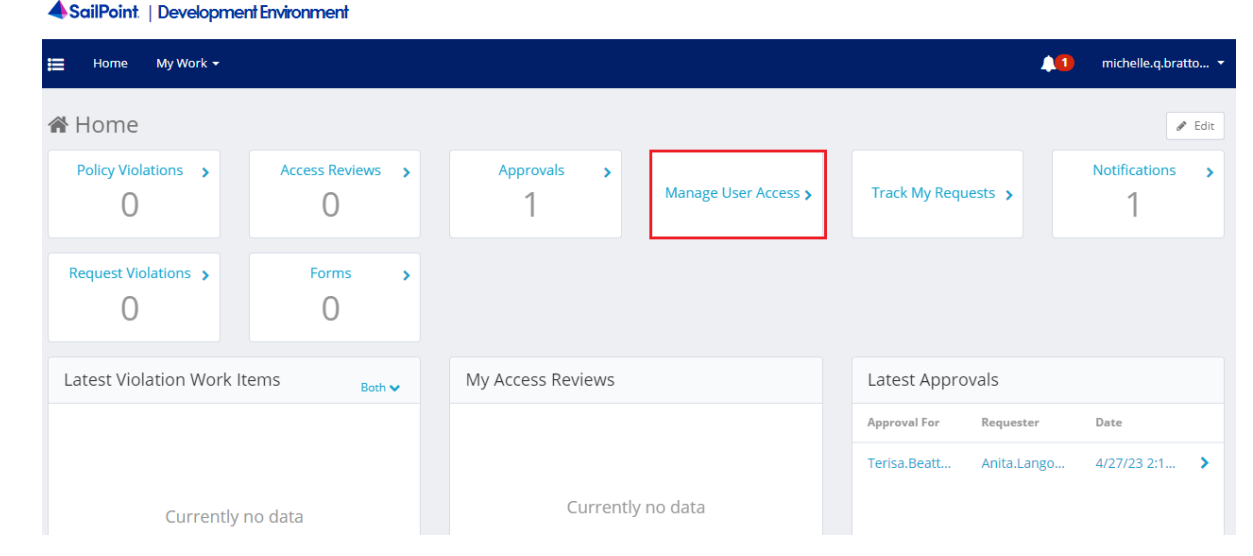

 18. The Add Access screen will display. Enter **GTAS** into the search field and click the magnify icon. The GTAS roles will display. For a complete definition of the GTAS roles, see Appendix A.

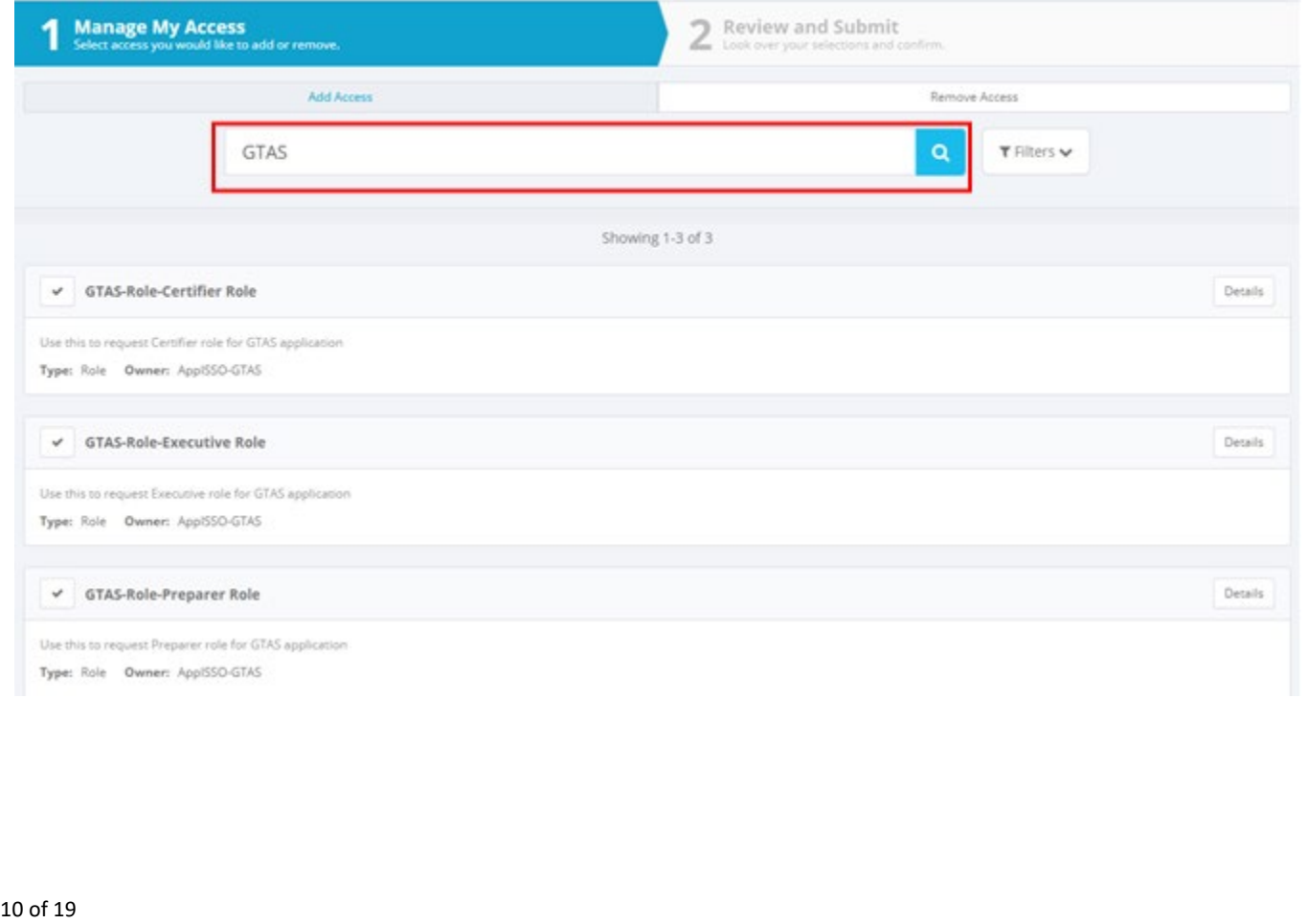

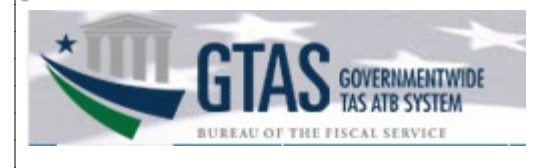

#### 18. Select only 1 GTAS role. Click **Next.**

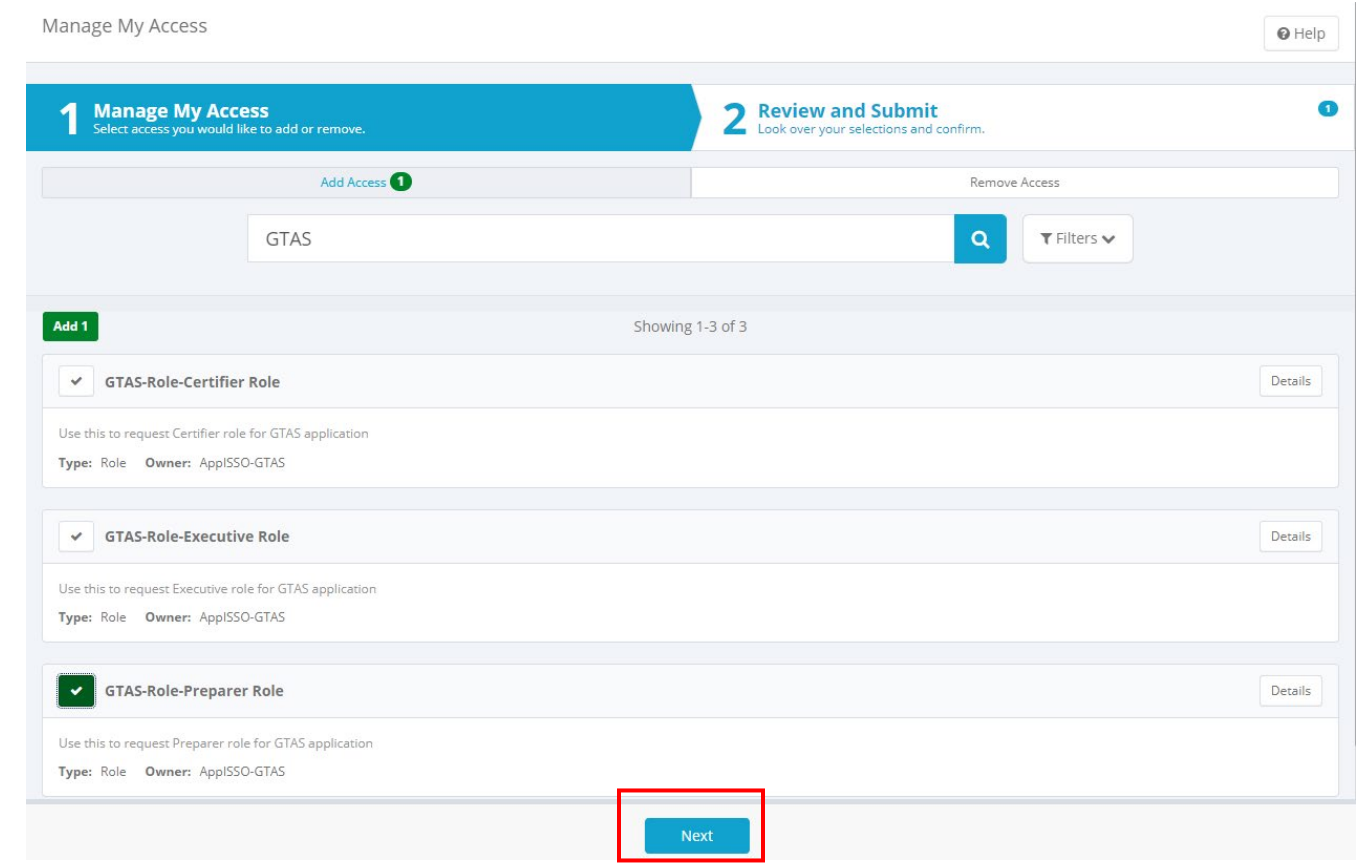

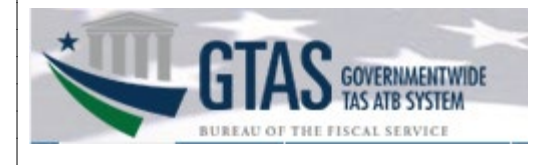

19. The Add Access screen will display**.** Click the Comments icon.

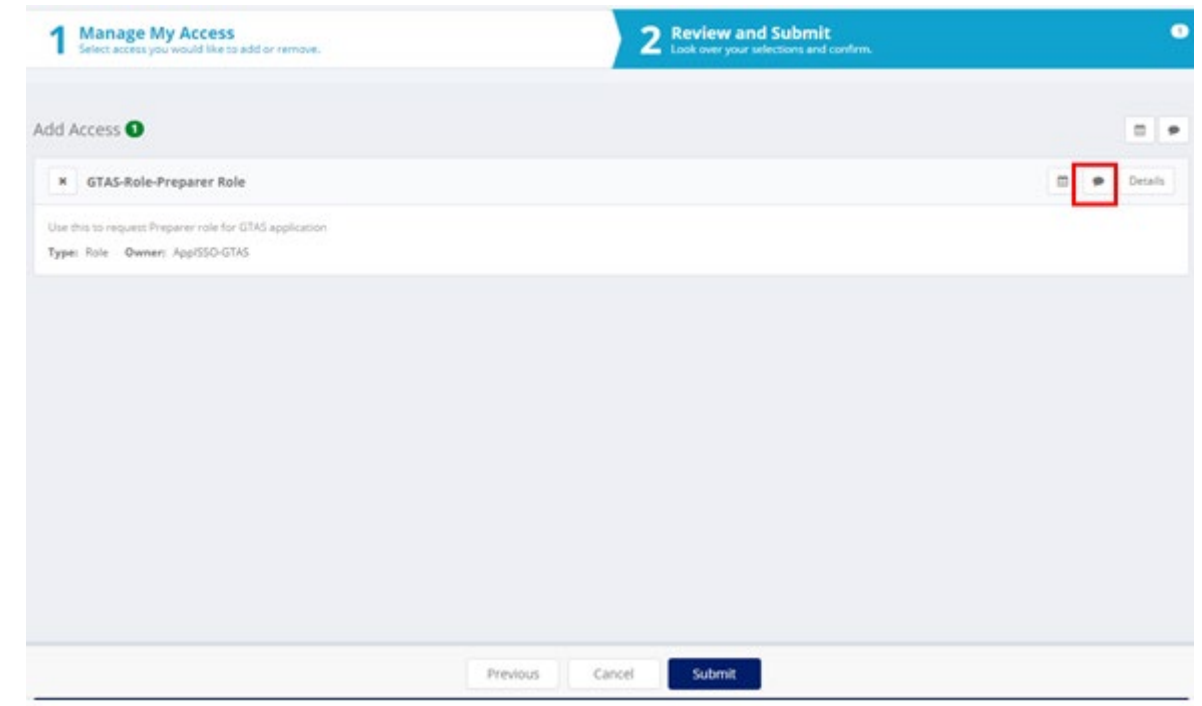

- 20. In the Comments field provide the information for the Treasury Account Symbol permissions to be assigned to the new user. Provide one of the bulleted items below, then click **Save.**
	- Access Group (Agroup) number
	- A List of Treasury Account Symbol (TAS)
	- The name of an existing GTAS user who the new user should mirror

![](_page_11_Picture_52.jpeg)

TREASURY UNCLASSIFIED // EXTERNAL

![](_page_12_Picture_1.jpeg)

21. Review the Add Access request for accuracy, then click **Submit**.

![](_page_12_Picture_51.jpeg)

22. The **Request submitted successfully** message will display. The status of submitted request may be viewed under **Track My Requests.**

Request submitted successfully. The ID for this request is 236389.

**Note:** The Request will route to the Manager to for action. Once the Manager has approved, the request will route to the Treasury Support Center to complete the Account Add request. The new user will receive an auto generated email when approved or if rejected.

![](_page_13_Picture_1.jpeg)

# **Modifying or removing User Access**

1. The user logs onto SailPoint IIQ. [https://iiq.fiscal.treasury.gov](https://iiq.fiscal.treasury.gov/)

An official website of the United States government Here's how you know v

![](_page_13_Picture_5.jpeg)

**E** PIV / CAC

 $ID$ .me

**U** LOGIN.GOV

#### Authenticate using PIV, PIV-I, CAC, Yubikey

Certificate Authentication enables U.S. Federal employees and contractors to authenticate using a federally provided credential (PIV, PIV-I, CAC, Yubikey)

TREASURY UNCLASSIFIED // EXTERNAL

![](_page_14_Picture_1.jpeg)

2. The User clicks **Manage My Access**.

![](_page_14_Picture_40.jpeg)

 3. The **Add Access** and **Remove Access** options will display. Click **Remove Access** to view currently assigned permissions.

![](_page_14_Picture_41.jpeg)

![](_page_15_Picture_1.jpeg)

## 4. Click the checkbox next to the role to remove. Click **Add Access** to select the new role permission.

![](_page_15_Picture_27.jpeg)

## 5. Enter GTAS in the search field and click the magnify icon.

![](_page_15_Picture_28.jpeg)

![](_page_16_Picture_1.jpeg)

## 5. Click the checkbox next to the role to be added and click **Next.**

![](_page_16_Picture_34.jpeg)

![](_page_16_Picture_35.jpeg)

 $\Theta$  Help

![](_page_17_Picture_1.jpeg)

7. The **Request submitted successfully** message will display. The status of submitted request may be viewed under **Track My Requests.**

Request submitted successfully. The ID for this request is 236389.

**Note:** The Request will route to the Manager to for action. Once the Manager has approved, the request will route to the Treasury Support Center to complete the Account modifcation request. The user will receive an auto generated email when approved or if rejected.

![](_page_18_Picture_1.jpeg)

Appendix A.

# **GTAS External Roles**

GTAS is used by agencies to report budget execution information and proprietary financial reporting information to the Department of the Treasury. Each user may have only one agency role.

#### **Preparer**

This is an agency role used to upload ATB data and review it for accuracy. Multiple users at each agency should be assigned this role, encouraging cross-verification and separation of duties. This role may also be used by service providers who act on behalf of one or more agencies. Preparers must be assigned to an Access Group), granting them access to one or more agencies' TAS's or a subset of TAS's. This role is for the users at the various agencies who are responsible for all aspects of extracting data from their core accounting systems, loading trial balance data into GTAS, and reviewing the data for accuracy.

- Uploads bulk files
- Certifies ATB periods 2-11
- Enters year end manual adjustments
- Explains material differences periods 3, 6, 9 and 12

#### **Certifier**

This role is for external agency users who are responsible for certifying the trial balance data and material differences by TAS.

- Certifies ATB period 12
- Certifies year end manual adjustments
- Agency CFO or designee certifies material difference reporting periods 3, 6, 9 and 12

#### **Executive**

This role is for those users who are running reports only. Users will not have access to upload, update, or delete any data throughout the system. Any user at any agency may request access to this role.